# Espresso Barcoding

### SYSPRO 8

### Reference Guide

Published: May 2021

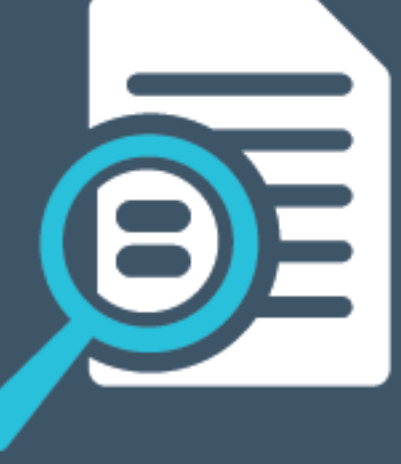

# Li SYSPRO®

#### Espresso [Barcoding](#page-2-0)

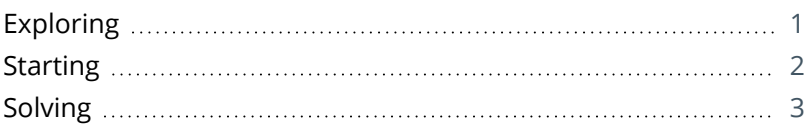

#### Espresso Barcode [Configuration](#page-6-0)

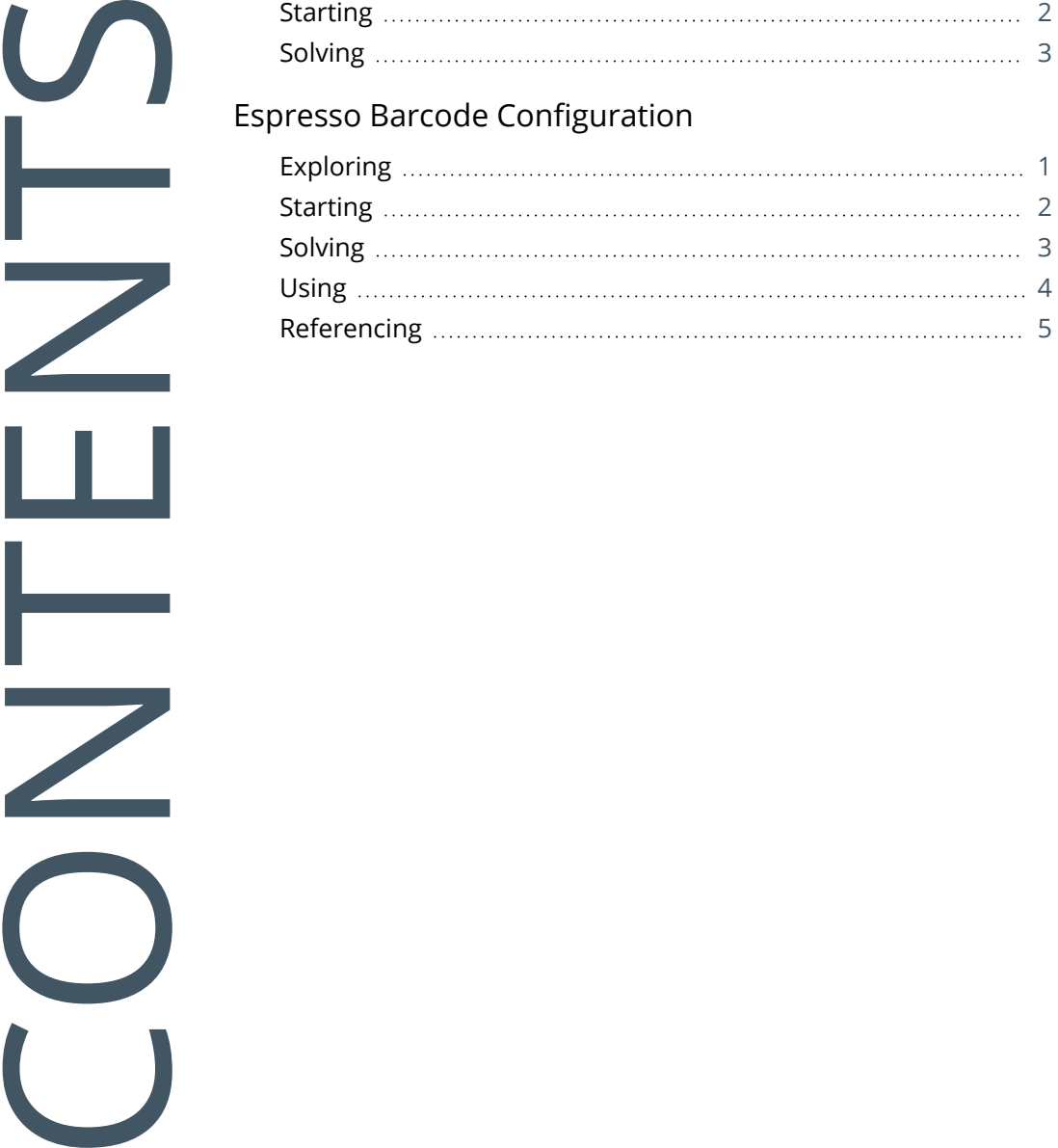

# <span id="page-2-1"></span><span id="page-2-0"></span>Espresso Barcoding

# **Exploring**

### Where it fits in?

To simplify processes like queries on stock items, bin transfers, receipts and stock takes, SYSPRO lets you associate a barcode or quick reference code to an item.

You can then use a camera-enabled device to scan or capture the codes and display the information in *SYSPRO Espresso*.

Items that can be scanned, include stock codes, warehouses, quantities, document numbers, bin numbers and lot numbers.

### Navigation

■ You can scan barcodes in all **SYSPRO Espresso** apps on fields where the scan icon (<sup>◎</sup>) is displayed on the field.

The items that you can scan depend on the fields that have been configured for barcode scanning.

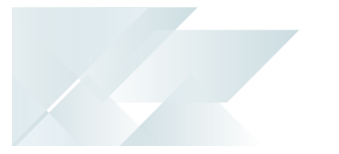

## <span id="page-3-0"></span>**Starting**

### **Prerequisites**

Barcode data must reside in a SQL table in the database (either SYSPRO or custom). This is achieved by generating barcodes or QR codes and then linking them to the items you want to scan using the **Espresso Barcode Configuration** program.

### Groups

You can restrict operator access to *programs* by assigning them to groups and applying access control against the group (configured using the **Operator Groups** program).

### Restrictions and Limits

- This functionality is not available on a desktop computer or laptop that does not have a camera or built in bluetooth scanner.
- Radio frequency identification (RFID) is not supported.
- Camera scanner functionality in *SYSPRO Espresso* is determined by the system administrator. Values that can be controlled include:
	- **search** this adds the camera button to every search bar.
	- **browse** this adds the camera button to all browsable entry fields.
	- **tracked** this adds the camera button to all tracked fields. A tracked field is any field that performs a calculation when changed.
	- **browser** this adds the camera button to any of the above locations as configured, but only when the user uses an internet browser to access *SYSPRO Espresso*. Generally the use of the camera is not available in the browser.

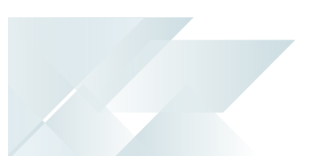

# <span id="page-4-0"></span>**Solving**

### FAQs **Why is the camera button not displayed on all browse fields?**

The item you want to scan has either not been associated with a barcode or QR code and/or not been configured for scanning.

#### **Why can't I scan an item using the camera on my smart phone?**

The camera scanning functionality is disabled by default.

Add the following element to the web.config file:

```
<add key="enablecamerascanner" value="search,browse,tracked,browser" />
```
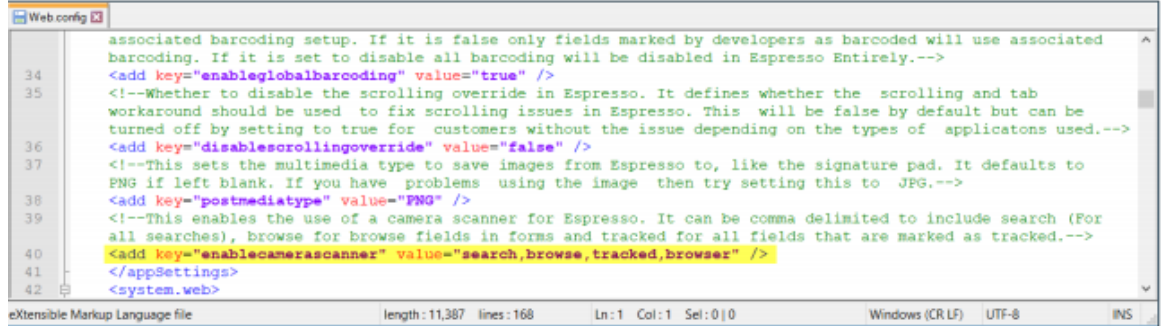

#### **How do I ensure that the correct scanning details are returned in Espresso?**

You must configure the barcode so that the SQL database is aware of the table and field to which the barcode is linked.

- 1. Open the **Espresso Barcode Configuration** program.
- 2. From within the **Barcode configuration** pane, enter the location details of the key field and barcode.
- 3. From within the **Columns to return** pane, specify the details that the database returns once the barcode is scanned.
- 4. Save your changes.

#### **How do I generate barcodes or QR codes?**

- 1. Open your barcode or QR code generator (this is freely available at sites such as www.barcodesinc.com or www.qr-code-generator.com).
- 2. Enter the item number into the text box and select **Generate Barcode**.
- 3. The bar code is displayed and can be scanned.

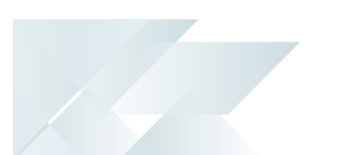

#### **How do I associate existing barcodes or QR codes with stock codes?**

- 1. Open the **Stock Code Maintenance** program.
- 2. Select the stock code to which you want to link a barcode.
- 3. On the **Stock code details** pane, at the **Other options** section, enter the barcode or QR code at the **Alternate key 1** field.
- 4. Save your changes.

<span id="page-6-0"></span>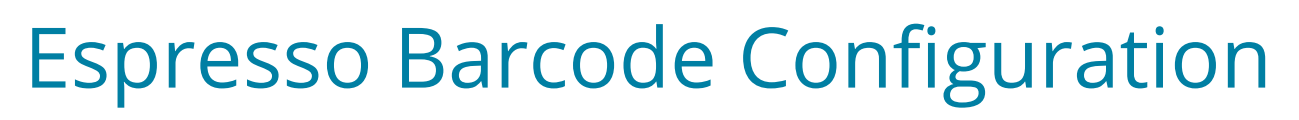

# <span id="page-6-1"></span>**Exploring**

### Where it fits in?

This program lets you configure a link between a barcode or quick reference code to a table and key field in the SQL database and to indicate the data you want returned to *SYSPRO Espresso*.

Scanning or capturing barcodes does not affect the SYSPRO application; it provides a way of linking a barcode to an existing number in SYSPRO.

### Navigation

This program is accessed from the **Program List** pane of the SYSPRO menu:

*Program List > SYSPRO Espresso*

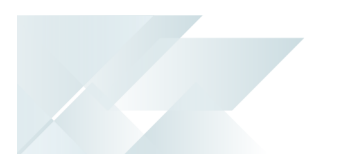

# <span id="page-7-0"></span>**Starting**

### Groups

You can restrict operator access to *programs* by assigning them to groups and applying access control against the group (configured using the **Operator Groups** program).

### Restrictions and Limits

If the scanned or captured barcode does not exist, the program defaults to its original value. When you've made changes in the **Espresso Barcode Configuration** program, the offline data in *SYSPRO Espresso* must be cleared so that the change can take effect.

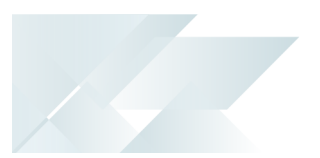

# <span id="page-8-0"></span>**Solving**

### FAQs

#### **How do I ensure that the correct scanning details are returned in Espresso?**

You must configure the barcode so that the SQL database is aware of the table and field to which the barcode is linked.

- 1. Open the **Espresso Barcode Configuration** program.
- 2. From within the **Barcode configuration** pane, enter the location details of the key field and barcode.
- 3. From within the **Columns to return** pane, specify the details that the database returns once the barcode is scanned.
- 4. Save your changes.

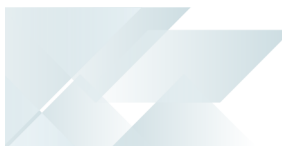

# <span id="page-9-0"></span>**Using**

#### Tasks **How to clear offline data in Espresso**

When you've made changes in the **Espresso Barcode Configuration** program, the offline data in *SYSPRO Espresso* must be cleared so that the change can take effect.

- 1. Access *SYSPRO Espresso*.
- 2. Select **Details** to edit the account details.
- 3. Select **Clear Offline Data**.

# <span id="page-10-0"></span>**Referencing**

### Menu and Toolbar

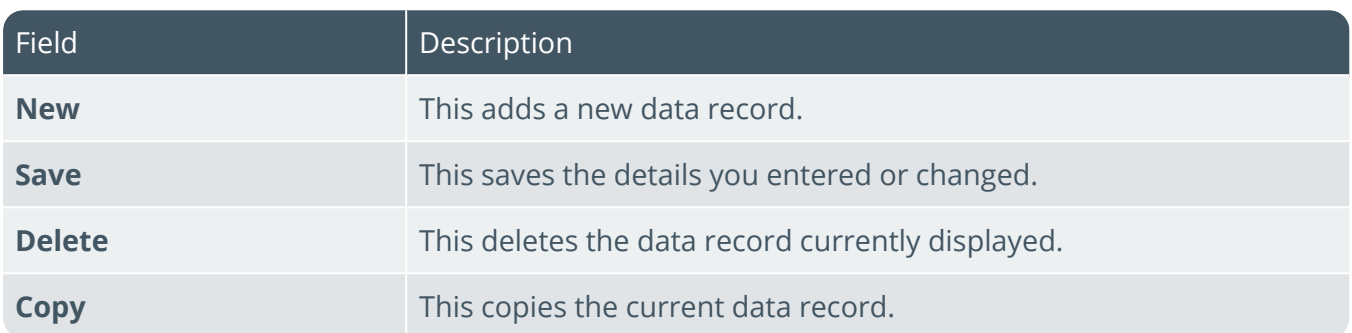

### Configured Barcodes

This list viewdisplays all barcodes that have been configured. The barcodes are listed per company.

### Barcode configuration

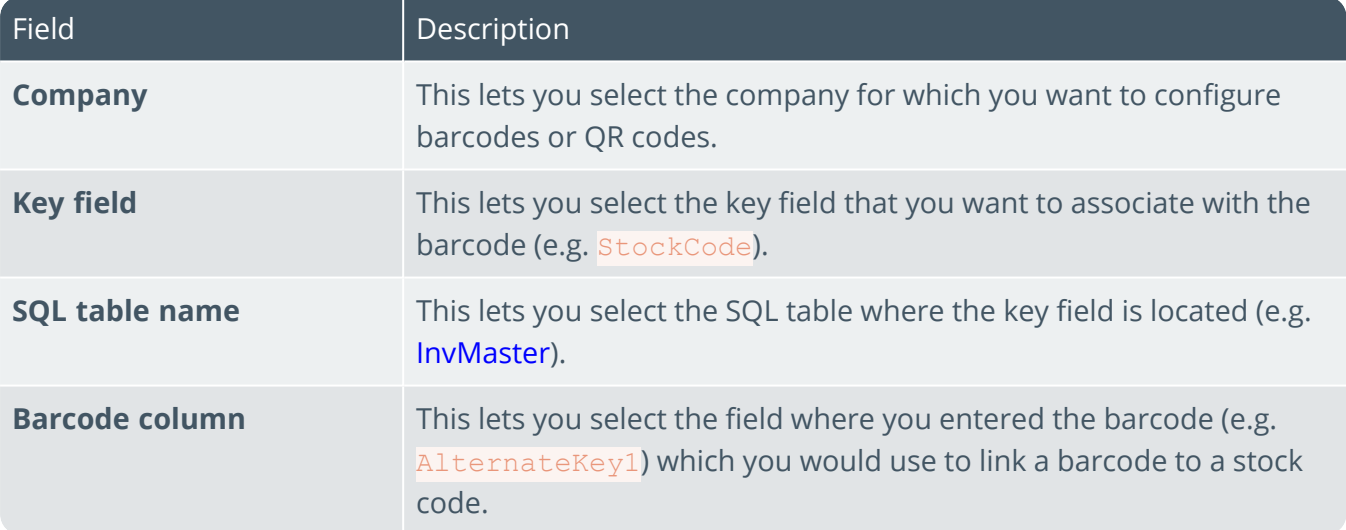

### Columns to return

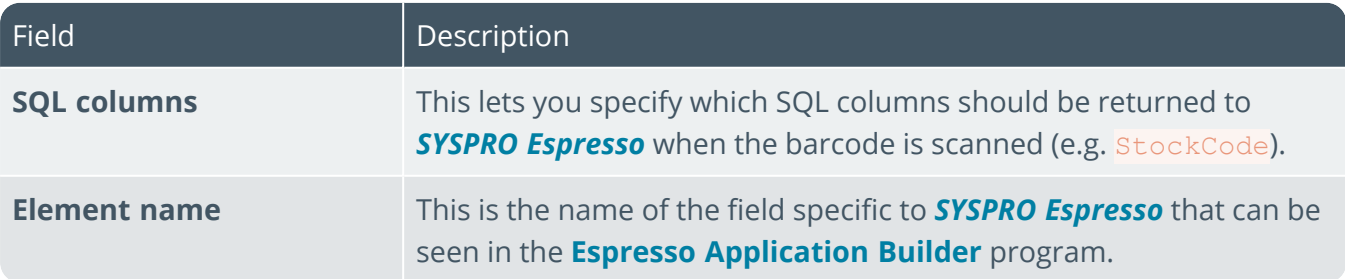

# L'SYSPROT

#### www.syspro.com

Copyright © SYSPRO. All rights reserved.<br>All brand and product names are trademarks or<br>registered trademarks of their respective holders.

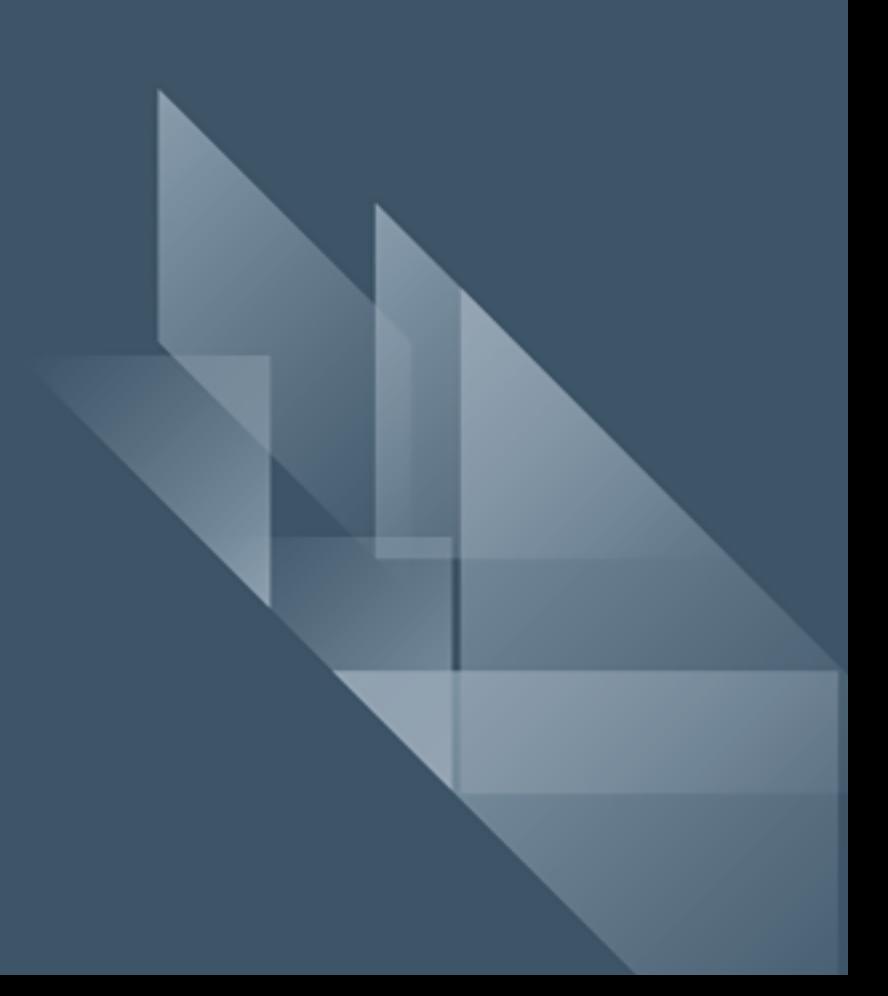